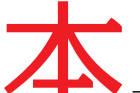

本書は、OBD 検査を行う指定工場の検査員、及び OBD 確認を行う指定工場の検査 員・工員もしくは認証工場の工員を対象に、OBD 検査・確認を行う際に使用する『特定 DTC 照会アプリ』及び『OBD 検査結果参照システム』の操作方法をまとめたマニュアル です。

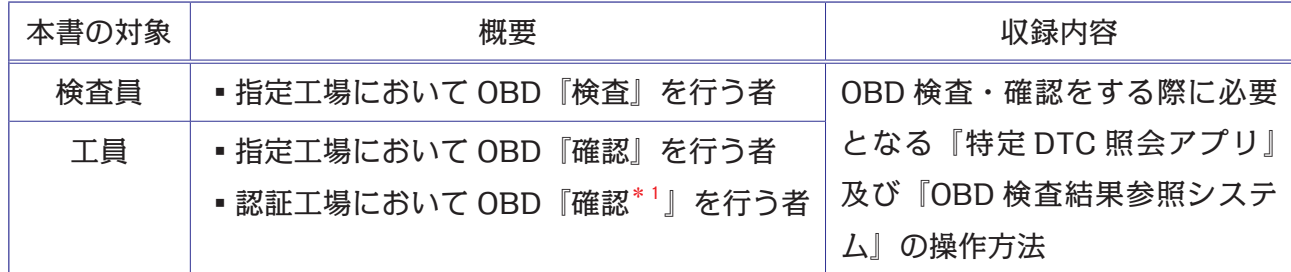

 OBD 検査は、国の定める自動車検査の検査項目として、2024 年 10 月以降に新たに 追加されます。従って認証工場は任意ですが、指定工場は、『令和6年9月 30 日まで\*2』 に OBD 検査を行える体制にしておく必要があります。なお、OBD 検査の対象となる車両 は、次のとおりです。

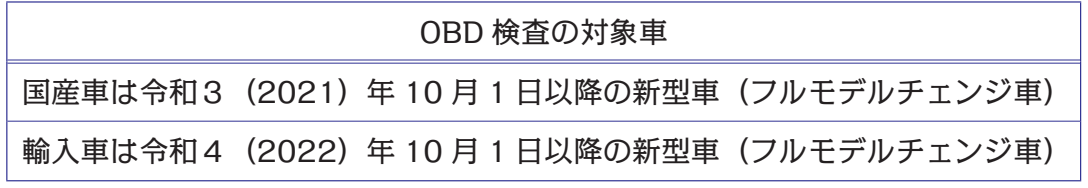

 なお、『特定 DTC 照会アプリ』や『OBD 検査結果参照システム』のバージョンアップ 等により、本書の内容と適合しなくなるおそれがあります。ご了承ください。

> 令和6年5月 公論出版 編集部

 $\diamondsuit \qquad \diamondsuit \qquad \diamondsuit \qquad \diamondsuit$ 

認証工場による OBD 確認\*1

① OBD 確認について、認証工場は任意であるが、OBD 確認を事前に行っておくことで、持込検査時の OBD 検査を省略することができる。

令和 6 年 9 月 30 日まで\*2

- ①指定規則が改正され、令和 6 年 10 月 1 日施行により、指定工場は『検査用スキャンツール』を備えな ければならないことになる。
- ②従って、令和 6 年 9 月 30 日までに少なくとも『検査用スキャンツールに関する変更届出(指定工場のみ)』 を終えていることが求められる。
- ※指定工場として備えなければならない検査機器を備えていない場合は、指定工場の要件を満たしていな いことになる。

③しかし、指定規則の附則において、『経過措置』が次のように定められている。 令和 6 年 10 月 1 日において、すでに指定工場となっている場合、もしくは指定の申請をしている場合、 『検査用スキャンツールを備えなければならない』という規定について、令和 6 年 10 月 1 日以降、事業 場の位置を変更するまでの間は適用されない。

④これにより、事業場の位置を変更しなければ必ずしも令和 6 年 9 月 30 日までに検査用スキャンツール を備え付けていなくてもよいことになる。

#### **《目 次》**

#### **はじめに**

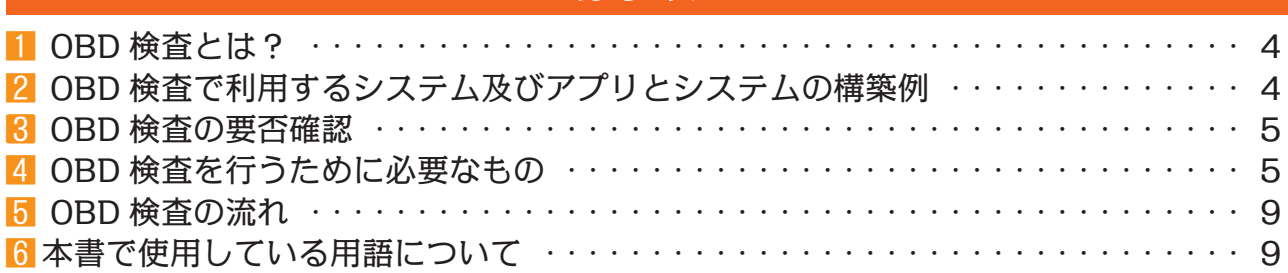

### **『特定 DTC 照会アプリ』関連**

# **1 『特定 DTC 照会アプリ』とは?**

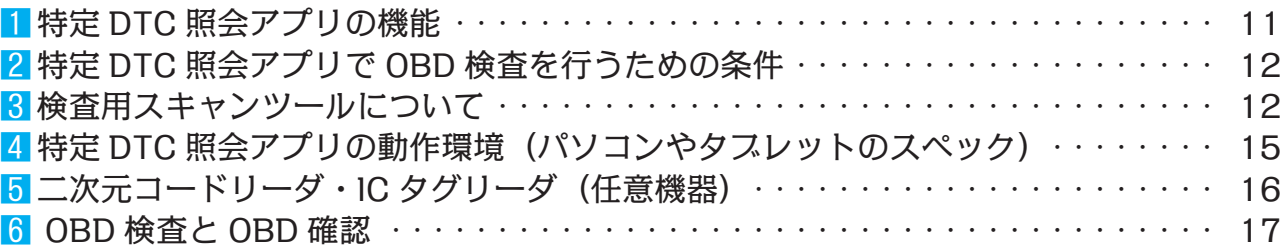

## **2 検査用スキャンツール の 端末 へ 各種インストール**

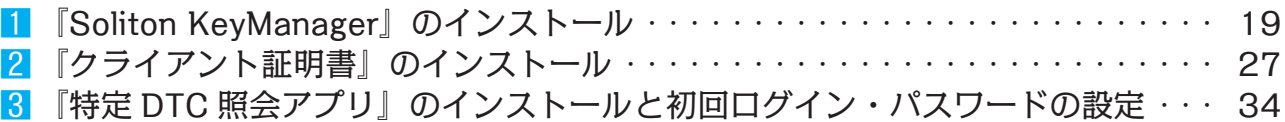

### **3 ログイン(2回目以降)と ログアウト**

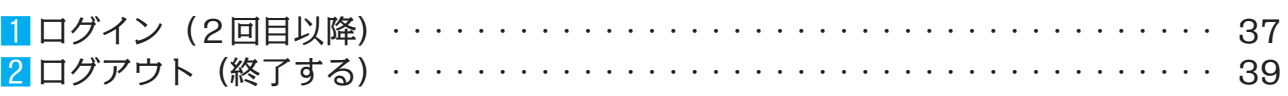

### **4 画面の見方 と 基本操作方法**

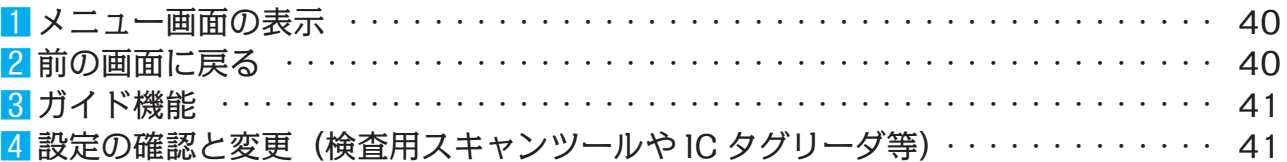

### **5 OBD 検査・確認**

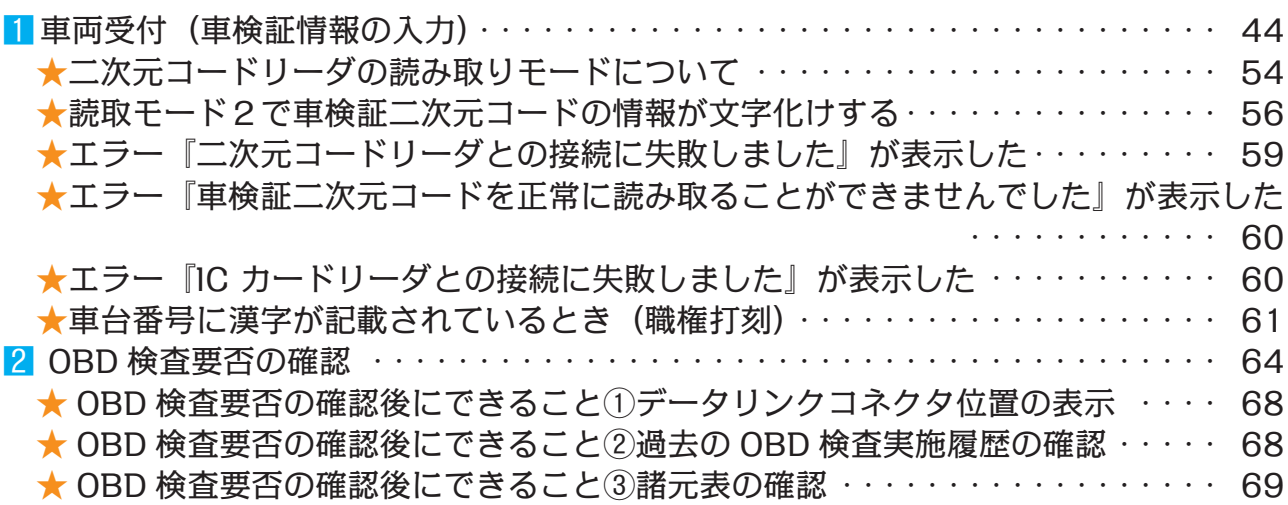

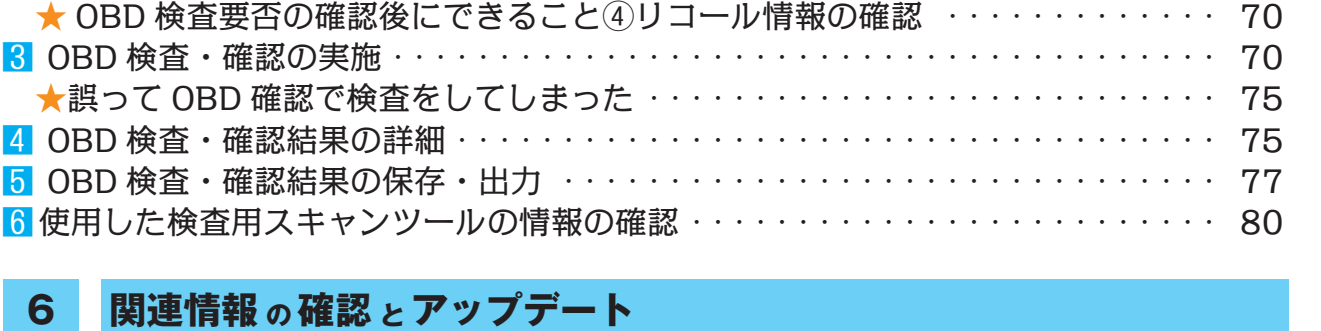

#### 1よくある質問の確認 ・・・・・・・・・・・・・・・・・・・・・・・・・・・・・・・・・・・・・・・・・ 81 2特定 DTC 照会アプリのアップデート ・・・・・・・・・・・・・・・・・・・・・・・・・・・・・・ 83

### **『OBD 検査結果参照システム』関連**

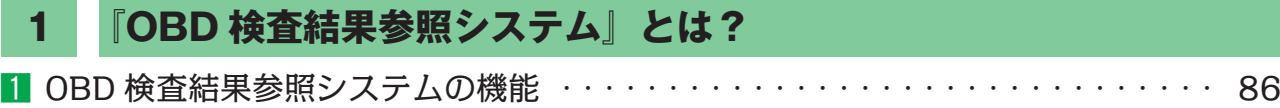

# 2利用する前の確認事項 ・・・・・・・・・・・・・・・・・・・・・・・・・・・・・・・・・・・・・・・・ 87

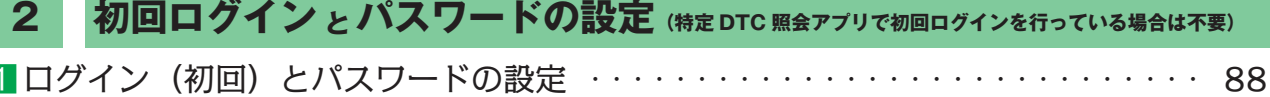

# **3 ログイン(2回目以降)と ログアウト**

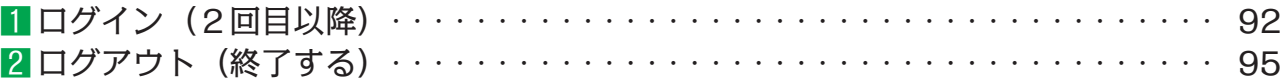

## **4 画面の表示と 操作方法**

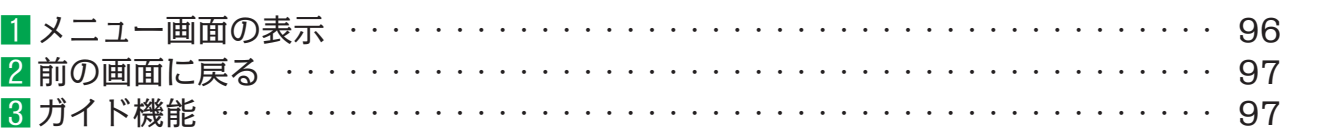

### **5 機能1:OBD 検査要否・DLC 位置の確認**

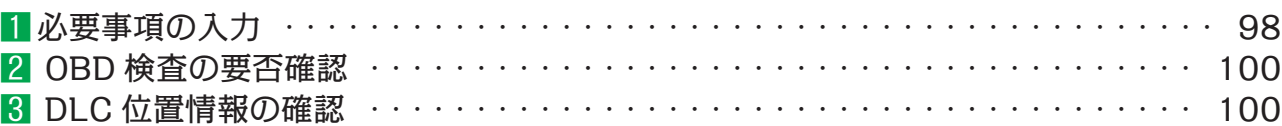

#### **6 機能2:OBD 検査結果の確認**

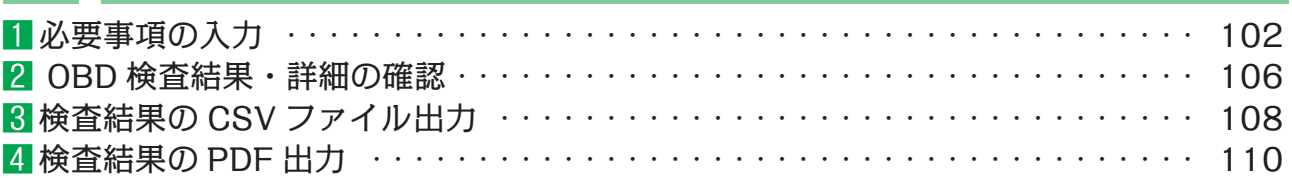

### **トラブルシューティング**

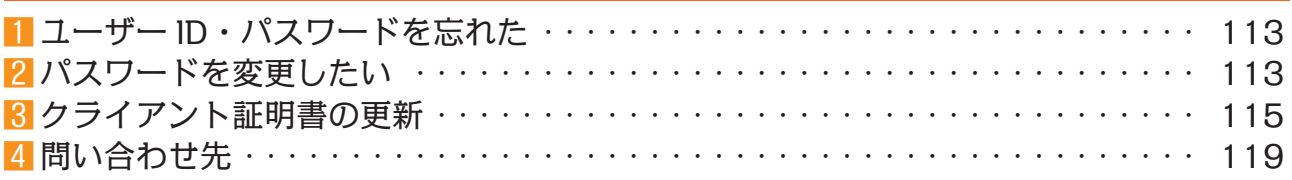

**はじめに はじめに**

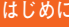

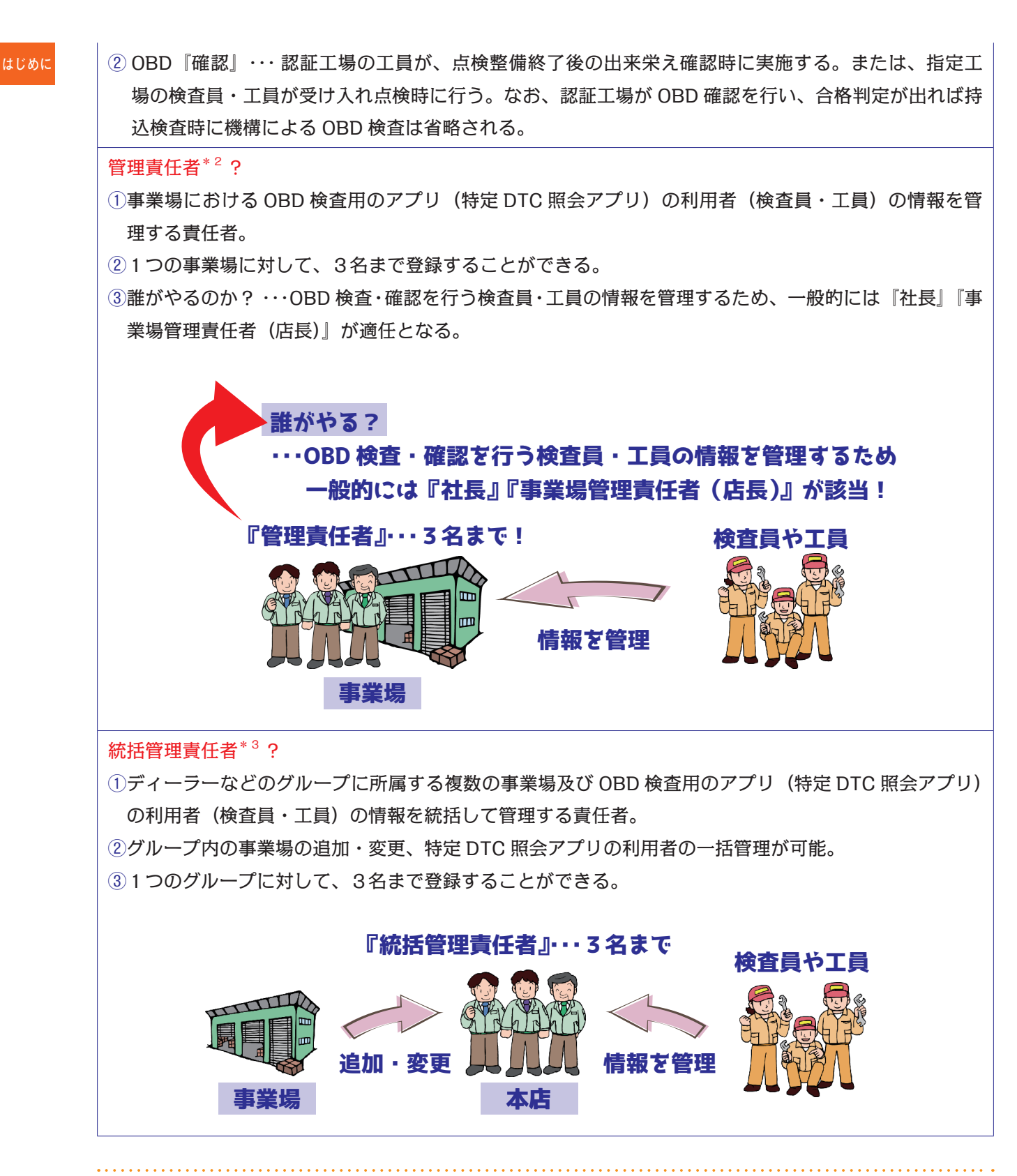

#### 1.インターネット環境

- ①事業場 ID の申請や OBD 検査・確認は、インターネット回線を通じて機構の運用管 理センターやサーバーとやり取りを行う。
- ② OBD 検査・確認は、検査用スキャンツールで読み取った車両の情報をインターネッ トにて OBD 検査用サーバーに送信して行う。

3事業場における検査用スキャンツールのインターネットへの接続方法は、『無線 kust LAN』もしくは『有線通信』のいずれかで行う。

④ただし、有線によりインターネットへ接続できない(LAN ケーブルを接続できない タブレットなど)の場合は、無線 LAN の準備が必要となる。

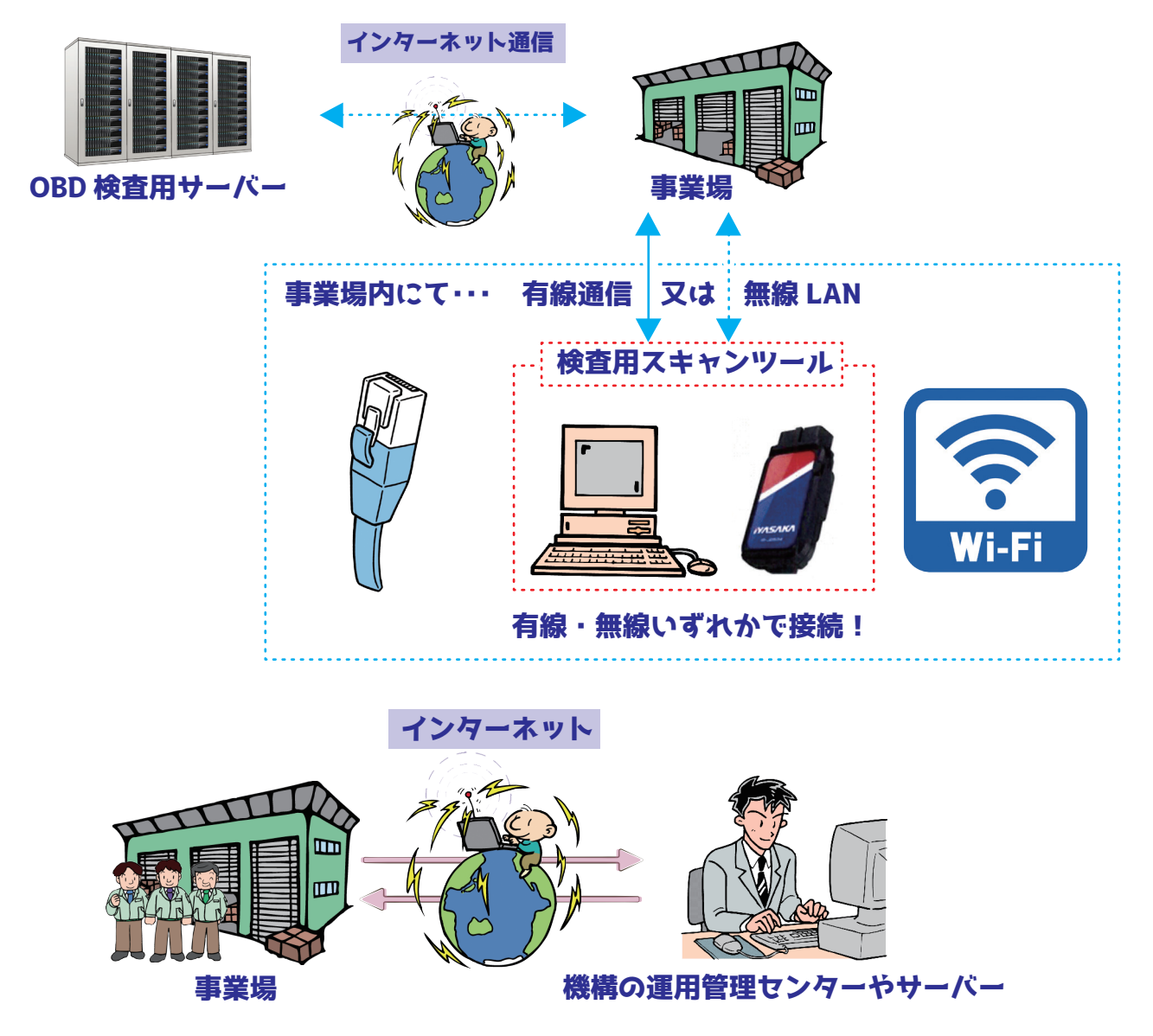

2. 管理責任者(もしくは統括管理責任者)用のパソコン又はタスレット『Windows10 以上』\*4+インターネットブラウザ

①インターネットブラウザは、『マイクロソフト・エッジ』もしくは『グーグル・クロー ム』が指定されている。

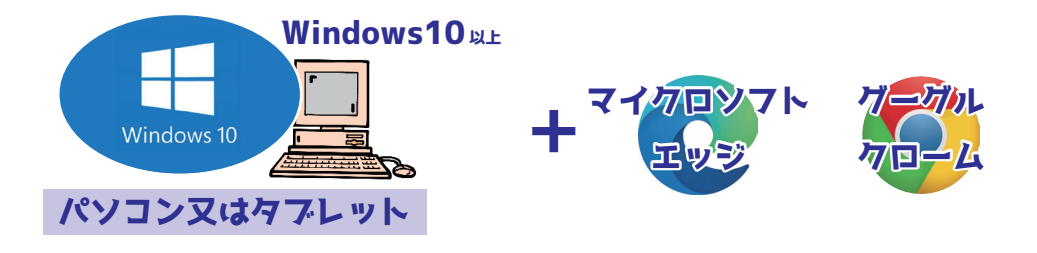

#### **2 検査用スキャンツール <sup>の</sup> 端末 <sup>へ</sup> 各種インストール**

#### 《目 次》

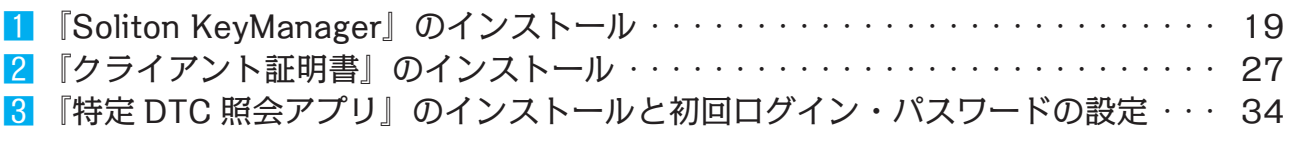

- 1.OBD 検査・確認に関する照会アプリや OBD 検査結果参照システムを利用するための 準備。
- 2.照会アプリや OBD 検査結果参照システムを利用するためには、これを利用する端末 ごとに『クライアント証明書\*1』を『インストール\*2』する必要がある。
	- ※管理責任者(もしくは統括管理責任者)が使用する利用者管理システムをインストー ルした端末を検査用スキャンツールとする (P.4 パターン1) 場合には、『Soliton KeyManager』及び『クライアント証明書』のインストールは不要。
- 3.クライアント証明書をインストールするためには、まず外部アプリである『Soliton KeyManager \*3』という『デジタル証明書\*4』をインストールする必要がある。
	- ※ OBD 検査結果参照システムを検査用スキャンツールと別の端末で使用する (P.5 パ ターン2下)場合、さらに別の端末に『Soliton KeyManager』及び『クライアント 証明書』をインストールする必要がある。

#### クライアント証明書\*1?

①機構のクライアント(顧客)であることを証明するために、利用者管理システムや OBD 検査結果 参照システムを利用する管理責任者(もしくは統括管理責任者)のパソコンや、照会アプリを利用 する検査員・工員の検査用スキャンツールにインストールしておく必要がある。

インストール\*2?

①パソコンなどにシステムやアプリなどを導入・設定して実際に使用できるようにすること。

Soliton KeyManager \*3?

①ソリトン・キーマネージャーとは、OBD 検査・確認を行うための3つのシステムやアプリを使用す るために必要となるデジタル証明書のインストールを行うための外部アプリ。

デジタル証明書\*4?

- ①デジタル証明書とは、デジタルの世界であるインターネット上での信頼性を確保するために発行さ れる、電子的な証明書のこと。
- ②機構のサーバーにアクセスするために必要となるデジタル証明書は、ソリトン・キーマネージャー というアプリを利用してパソコン又はタブレットへインストールする。
- 1『Soliton KeyManager』のインストール
- 1.検査用スキャンツールの端末の電源を入れ、インターネットブラウザを選択し、起動 させる。

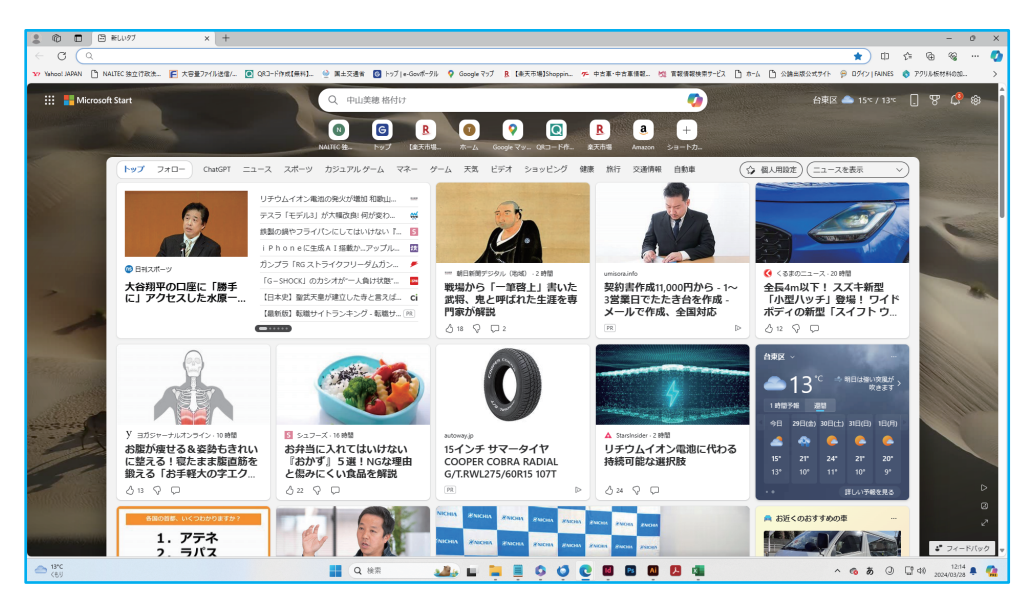

インターネットの画面を開く。

- 2. スラウザ左上のアドレスバーに、URL『https://www.soliton.co.jp/download/ssx\_ download.html』と入力してダウンロード画面に移行する。
	- ① Soliton KeyManager の URL は、OBD 検査ポータルサイトやクライアント証明書 用招待コードのメールにも記載されている。

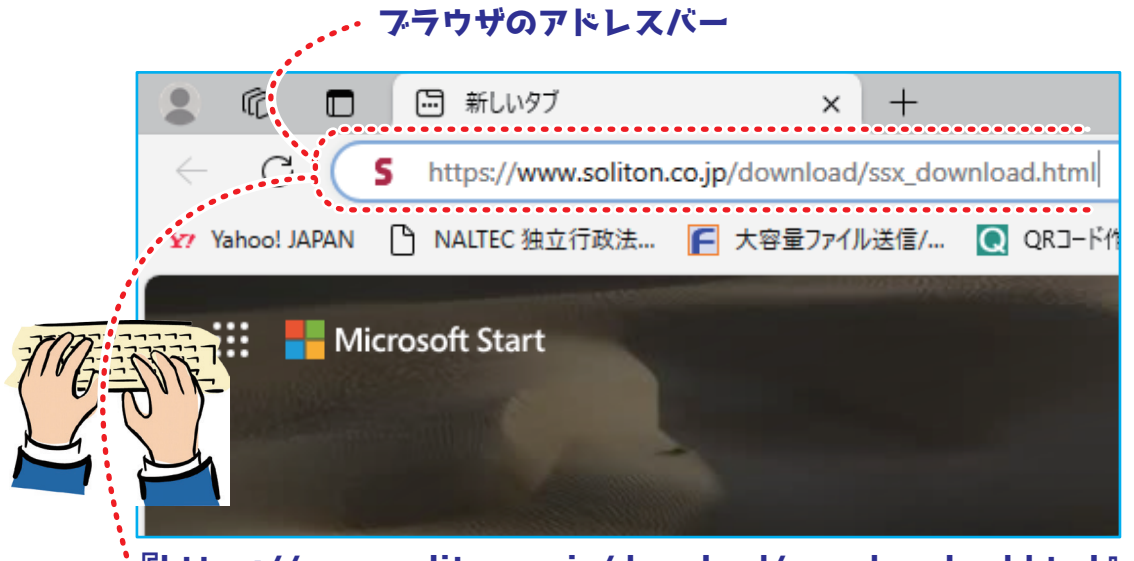

『https://www.soliton.co.jp/download/ssx\_download.html』 と入力してダウンロード画面に移行する。

#### **検査員・工員用メモ**

注意:特定 DTC 照会アプリ及び OBD 検査結果参照システムを使用する検査員・工員が 設定するパスワードは、個人を特定する重要な情報である。他者との共有や他者への貸出 しを行わない。

■管理責任者(もしくは統括管理責任者)から知らされた『クライアント証明書の招待メー

ル』に関する項目(利用者の検査用スキャンツール、もしくは OBD 検査結果参照システムを使用する端末用)

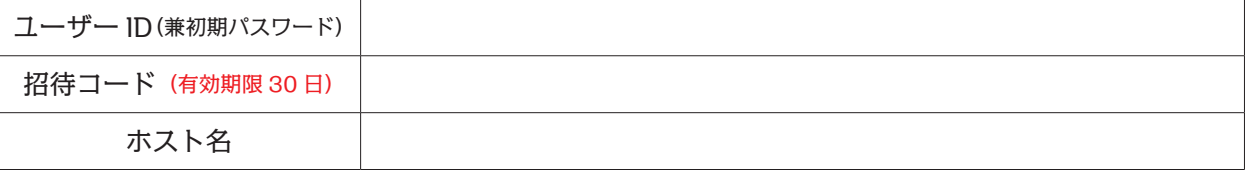

■特定 DTC 照会アプリ (もしくは OBD 検査結果参照システム)に初回ログインした際 に設定したパスワード

パスワード(新たに設定し、次回ログイン時から使用する)

検査員・工員用

#### **特定 DTC 照会アプリ& OBD 検査結果参照システムの操作方法マニュアル**

- ■発行日 令和6年6月1日
- ■定 価 1.100 円 (税込み) 送料 300 円

■発行所 株式会社 公論出版 〒 110-0005 東京都台東区上野3-1-8

電話 03-3837-5731